# **First Nations – Child Care**

Instructions on Completing the 2021-22 Financial Statements in EFIS 2.0

## **Purpose**

The Financial Statements submission for Child Care serves to identify the level of services provided and the associated expenditures and revenues for the reporting period of **April 1, 2021 to March 31, 2022**.

# **To Start**

Open the following link and log into EFIS 2.0 with your user ID and password:

<https://efis.fma.csc.gov.on.ca/workspace/index.jsp>

Once you have successfully logged into EFIS 2.0, please select the correct Financial Statements Report application for First Nations: **F2122FIS**.

Once you have selected the correct application, a one-time set up process is required prior to starting your reporting. This is required at the start of each new reporting cycle.

- 1. Under File, Select Preferences
- 2. Select Financial Reporting, Click Setup Members
- 3. Select F2122FIS Planning Main from the "Database Connection" drop-down menu and click Refresh
- 4. Set the 'Display Member Label' as: Default using the drop-down menu at the bottom of the screen
- 5. Click on Apply and OK

There are no file-naming requirements for submissions completed in EFIS 2.0. In order to submit your file, simply promote your "Recipient Working Version" to "Recipient Active Version" status. Refer to STEP #10 for more information.

#### **NOTE:**

*A separate instruction guide on completing the 2021-22 Financial Statements submission for Child and Family Programs will be sent to First Nations receiving Child and Family Program funding.*

# **Reporting in EFIS 2.0**

The Financial Statements Submission 'My Task List' has the following two categories:

## **1. Submission Inputs and Query**

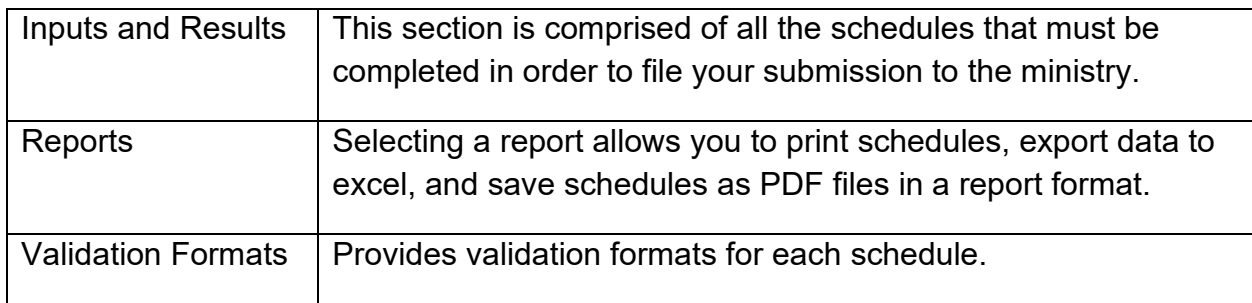

#### **2. Submission Management**

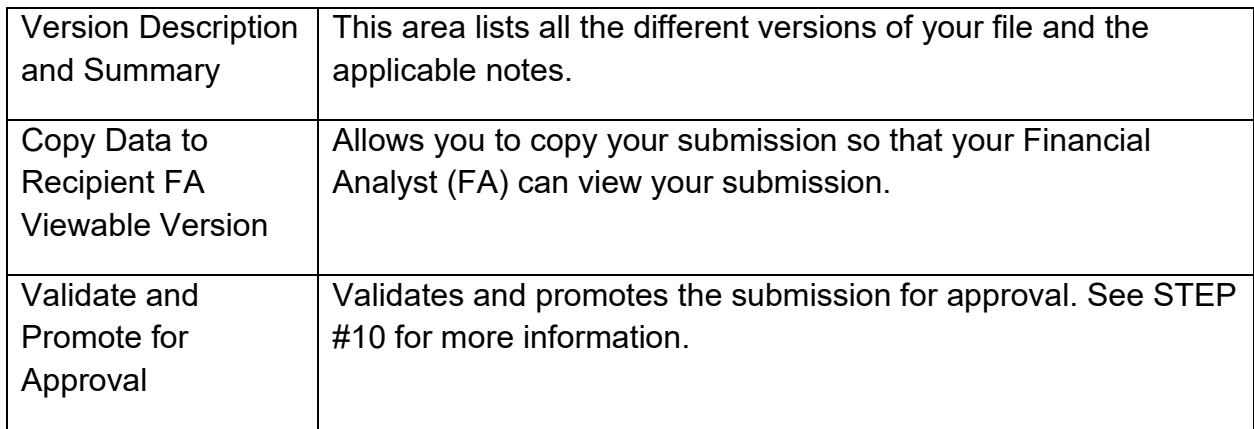

# **INPUTS & RESULTS: SUGGESTED ORDER OF ENTRY**

It is recommended that the Financial Statements submission is completed in the order in which the schedules are listed under the "Input and Results" section. Please ensure that the "Guideline Adherence" Schedule is completed.

# **STEP #1: Schedule 1.1 – Schedule of Service Data**

# **PURPOSE**

Schedule 1.1 captures all the requested service data elements. The definition of each data element can be found in the 2021-22 Ontario Child Care and Child and Family Program Business Practice, Service and Funding Guideline for First Nations and Child Care Transfer Payment Agencies (please see the "Child Care Data Elements" section).

# **HOW TO COMPLETE**

Under SUBMISSION INPUT AND QUERY  $\rightarrow$  INPUT AND RESULTS, select:

"Schedule 1.1 – Schedule of Service Data"

Report the following service data elements for all the detail codes under which the First Nation or Transfer Payment Agency receives a funding allocation:

- Fee Subsidy
	- o Average Monthly Number of Children Served
	- o Number of Children Served
- Ontario Works
	- o Average Monthly Number of Children Served
	- o Number of Children Served
- Transformation
	- o Number of Children Served
- Safe Restart Funding
	- o Number of Licensed Child Care Centres
	- o Licensed Capacity of Child Care Centres
	- o Number of Licensed Home Child Care Agencies
	- o Number of Home Associated with Licensed Home Child Care Agencies
- Children's Recreation Programs
	- o Average Monthly Number of Children Served
	- o Number of Children Served
- Emergency Child Care
	- o Number of Child Care Centres or Sites that are providing ECC
	- o Number of Children Served through ECC centre based

#### **NOTE:**

Data elements must be entered with no decimal places, except for Average Monthly Number of Children Served which can be entered with 1 decimal place.

The following table is provided to illustrate how to calculate some of the requested data elements for the April 1, 2021 to March 31, 2022 period:

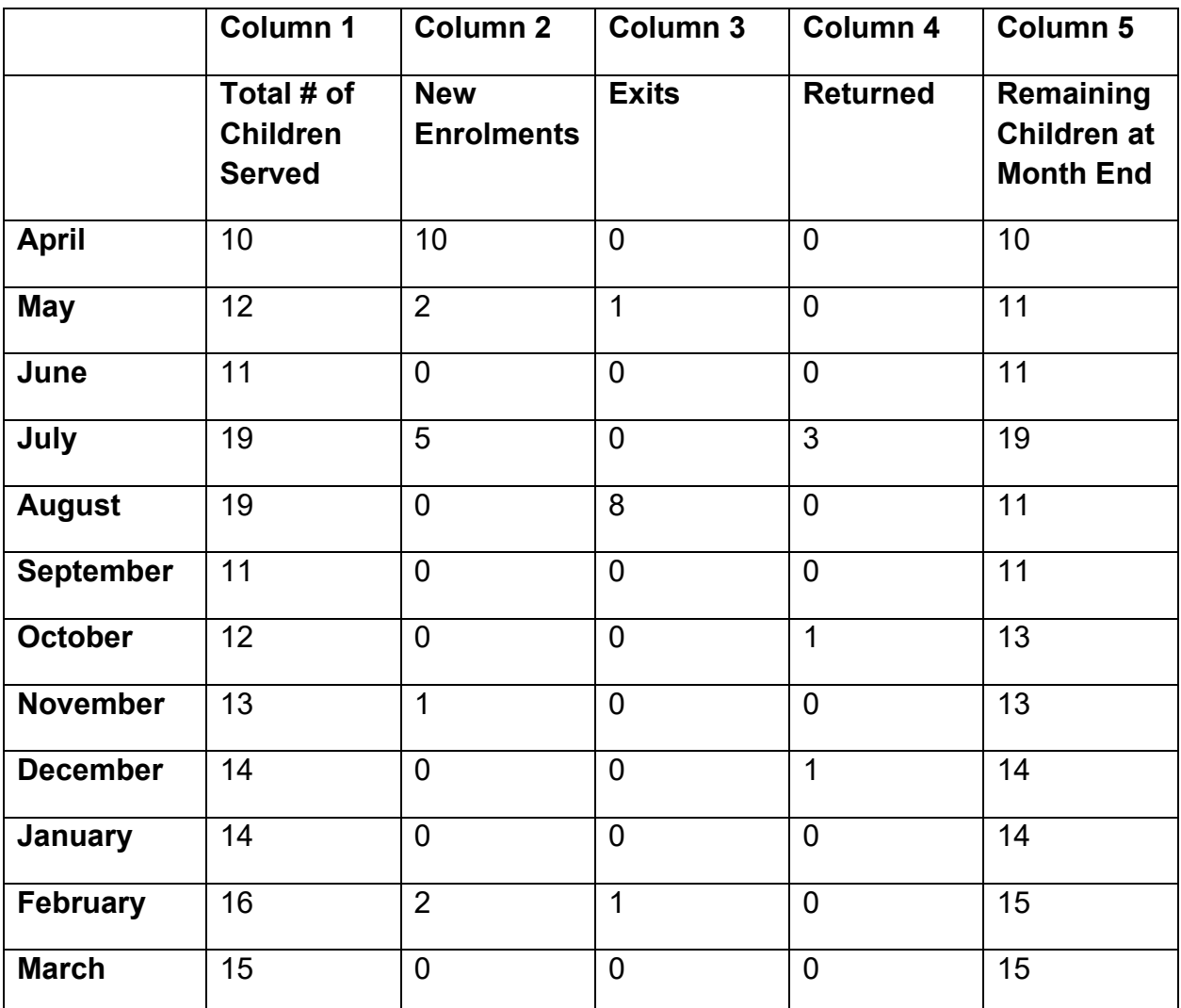

#### SAMPLE DATA TABLE

#### **1. How to calculate average monthly number of children served**

The average monthly number of children is the sum of the total number of children served in each month (Column 1) divided by 12 months. By using the sample data in the table provided above, the average monthly number of children served would be:

 $(10+12+11+19+19+11+12+13+14+14+16+15)$  ÷ 12 months

 $166 \div 12$  months

 $= 13.8$ 

Use 1 decimal place to report monthly average number of children served.

## **2. How to calculate the total number of children served**

There are two approaches to calculate the total number of children served:

- 1) **Approach A:** The total number of children served is the sum of all newly enrolled children during the interim period. Using the data in Column 2 of table above as reference, it would represent:  $(10+2+0+5+0+0+0+1+0+0+2+0) = 20$ Use whole numbers to report the total number of children served.
- 2) **Approach B:** Alternatively, the total number of children served can be calculated by writing down and adding up all of the unique names of children who attended the child care centre during the period from April 1, 2021 to March 31, 2022.

Please do not double count children that left the centre and came back at a later point in the same year as you are required to report the **unduplicated total** number.

## **3. How to calculate the number of licensed child care centres**

The total number of licensed child care centres is a data element that is part of the reporting on Safe Restart Funding expenditures. It is the number of licensed child care centres that received Safe Restart Funding.

This data element is also part of the reporting on Emergency Child Care expenditures. It is the number of licensed child care centres or sites that are providing Emergency Child Care, where applicable.

#### **4. How to calculate the licensed capacity of child care centres**

Licensed capacity of child care centres is a data element that is part of the reporting on Safe Restart Funding expenditures. It is the total licensed capacity of child care centres, including all age groups, that received Safe Restart Funding.

## **5. How to calculate the number of licensed home child care agencies**

The total number of licensed home child care agencies is a data element that is part of the reporting on Safe Restart Funding expenditures. It is the number of licensed home child care agencies that received Safe Restart Funding.

## **6. How to calculate the number of homes associated with licensed home child care agencies**

The total number of homes associated with licensed home child care agencies is a data element that is part of the reporting on Safe Restart Funding expenditures. It is the number of active homes associated with a licensed home child care agency that received Safe Restart Funding.

# **STEP #2: Schedule 2.1 – Staffing Schedule (Direct Delivery of Services)**

# **PURPOSE**

Schedule 2.1 captures the number of FTEs, salaries and benefits of staff performing duties under various detail codes. These staff members must be employees of your First Nation or TPA as Schedule 2.1 only captures staffing under a direct delivery service model. In this schedule, include all staffing expenditures - even if funded from other sources and not fully subsidized by the ministry.

# **HOW TO COMPLETE**

Under SUBMISSION INPUT AND QUERY  $\rightarrow$  INPUT AND RESULTS, select:

"Schedule 2.1 – Staffing Schedule (Direct Delivery of Services)"

The following detail codes will be reported in Schedule 2.1:

- 1. A370 Fee Subsidy
- 2. A371 Fee Subsidy (For First Nations newly funded in 2016 that do not currently receive federal funding contribution)
- 3. A377 Special Needs Resourcing
- 4. A402 Ontario Works Formal
- 5. A404 Transformation

The schedule is divided into the following two sections:

- 1. Program Staff Staff necessary to deliver child care programs and services such as teachers, resource teachers, teacher aides, cooks, and bus drivers.
- 2. Program Administration Staff Staff such as supervisors, administrative staff and finance clerks.

Complete the following fields for each applicable service directly provided by your First Nation or TPA:

- Description of Program Staff: Enter the position title of the individuals.
- Number of Staff (# of Individuals in Each Position): Enter the number of individuals for each position. It does not matter if staff members are full-time or part-time; only whole numbers can be entered (no decimals).
- Number of Full-Time Equivalency (FTE): Enter the FTE of each staff by using the following calculation:

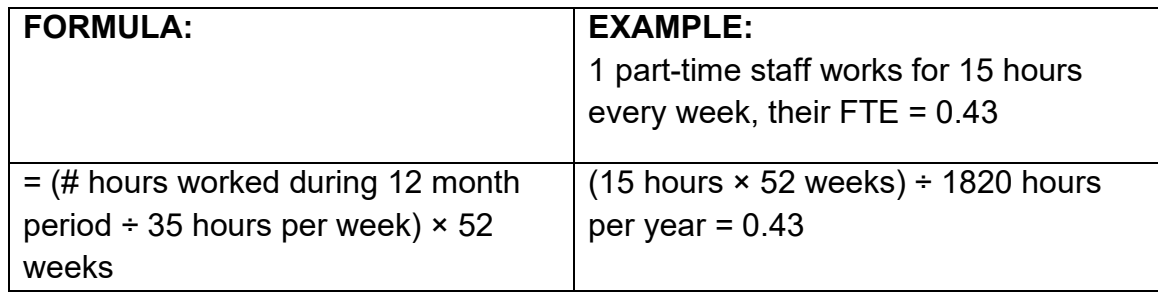

- **Salaries:** Include payments to all full-time, part-time, temporary, occasional, summer or other employees. Included in this account line are premium pay, overtime pay, vacation pay, and other direct monetary compensation paid to employees. Ensure that you have not included benefits, Wage Subsidy (A392), or Wage Enhancement (A406) in this column. Wage Subsidy is to be reported on Schedule 2.3. Wage Enhancement is to be reported on Schedule 4.3.
- **Total Expenditures for Supply and/or Relief Program Staff:** Examples of expenditures to be included in this line are wages for supply/relief staff.
- **Total Benefits Expenditure per detail code for all staff listed (Program and Admin):** This line includes mandatory benefits (e.g., CPP, EI, and EHT), benefit plan costs (e.g., ADD, LTD, extended health, dental) as well as other benefits (e.g., WSIB, maternity top-up). Benefits are reported in aggregate in the "Benefits Subtotal" columns for program and admin staff.

You can complete Schedule 2.1 using the following method:

## **EXAMPLE:**

- You have 1 full-time salaried employee (Employee #1) who earns \$60,000 a year
- You also have 1 part-time hourly employee (Employee #2) who earns \$18 per hour and works 20 hours per week
- The standard working hours per week in this scenario is 35 hours
- 1. Calculate the FTE for each employee:
	- Employee #1 FTE =  $1.00$
	- Employee #2 FTE = 0.57 (20 hours per week  $\div$  35 hours standard work week)
	- Calculate the part-time/hourly employee's salary: Employee #2 Salary =  $$18,720$  (\$18 per hour  $\times$  20 hours per week  $\times$  52 weeks)

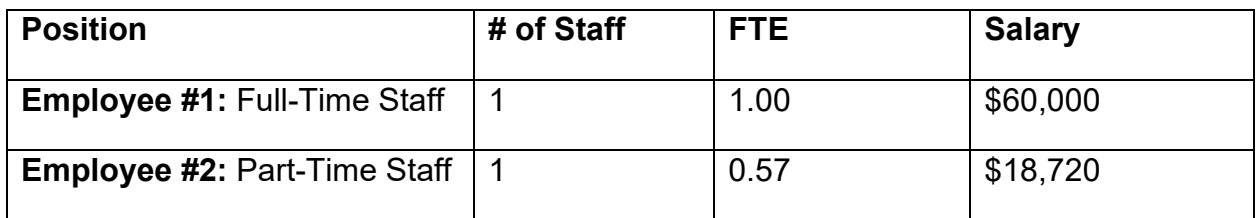

#### **NOTES:**

- The Number of Staff and the Salary amount must be entered as **whole numbers**; NO decimal places.
- Salaries and benefits related to Pay Equity Union Settlement and Wage Subsidy are to be reported on **Schedule 2.3**, NOT Schedule 2.1.
- Salaries and benefits related to Wage Enhancement are to be reported on **Schedule 4.3**.
- Staff FTE must be entered with **2 decimal places**.
- Staff FTE **cannot** be greater than the number of staff. An ERROR message will appear if this is the case and the ERROR must be resolved to be able to promote your EFIS file to "Active".

# **STEP #3: Schedule 2.3 – Schedule of Total Gross Expenditures**

# **PURPOSE**

Schedule 2.3 captures information on gross expenditures for Child Care programs. Gross expenditure is defined as total expenditures regardless of the source of funding (i.e., ministry funding, Band contributions or other offsetting revenues).

# **HOW TO COMPLETE**

Under SUBMISSION INPUT AND QUERY  $\rightarrow$  INPUT AND RESULTS, select:

"Schedule 2.3 – Schedule of Total Gross Expenditures"

In Schedule 2.3, include all expenditures even if funded from other sources and not fully subsidized by the ministry. This schedule is comprised of the following expenditure categories:

- 1. Salaries and Benefits\*
- 2. Advertising and Promotion
- 3. Building Accommodation
- 4. Program Supplies Equipment and Furnishings
- 5. Purchase of Services
- 6. Travel
- 7. Services, Supplies and Technology
- 8. Staff Training
- 9. Purchased Professional Services Client
- 10.Purchased Professional Services Non-Client
- 11.Transformation Special Needs Resourcing (SNR)
- 12.Transformation Play Materials and Equipment
- 13.Transformation IT Upgrades
- 14.Licensed Home Child Care Expenditures
- 15.Safe Restart Funding Expenditures
- 16.Emergency Child Care Operating & Overhead Costs, where applicable
- 17.Emergency Child Care Other, where applicable

*\* It is not necessary to input staffing costs for Fee Subsidy, SNR, OW – Formal, and Transformation in Schedule 2.3 as these salaries and benefits will automatically populate based on the data in Schedule 2.1.* 

Please enter costs associated with re-opening of child care programs using the expenditure categories listed above.

## **NOTE:**

There is enhanced financial flexibility for First Nations to use Child and Family Program funding (if applicable) to help offset eligible costs associated with the re-opening of child care.

Where A404 - Child Care Transformation allocation is fully utilized and unused Child and Family Program funding remains, additional reopening costs that have **not** been captured under **A404 – Child Care Transformation** can be reported in Child and Family Program – **P2122FIS** under Child Care Reopening – Transformation (see STEP #5 for financial flexibility information). For more information, please feel free to reach out to your assigned Financial Analyst.

Please note that Child Care Transformation re-opening costs must be reported only **once** in either F2122FIS or P2122FIS. No duplication is allowed.

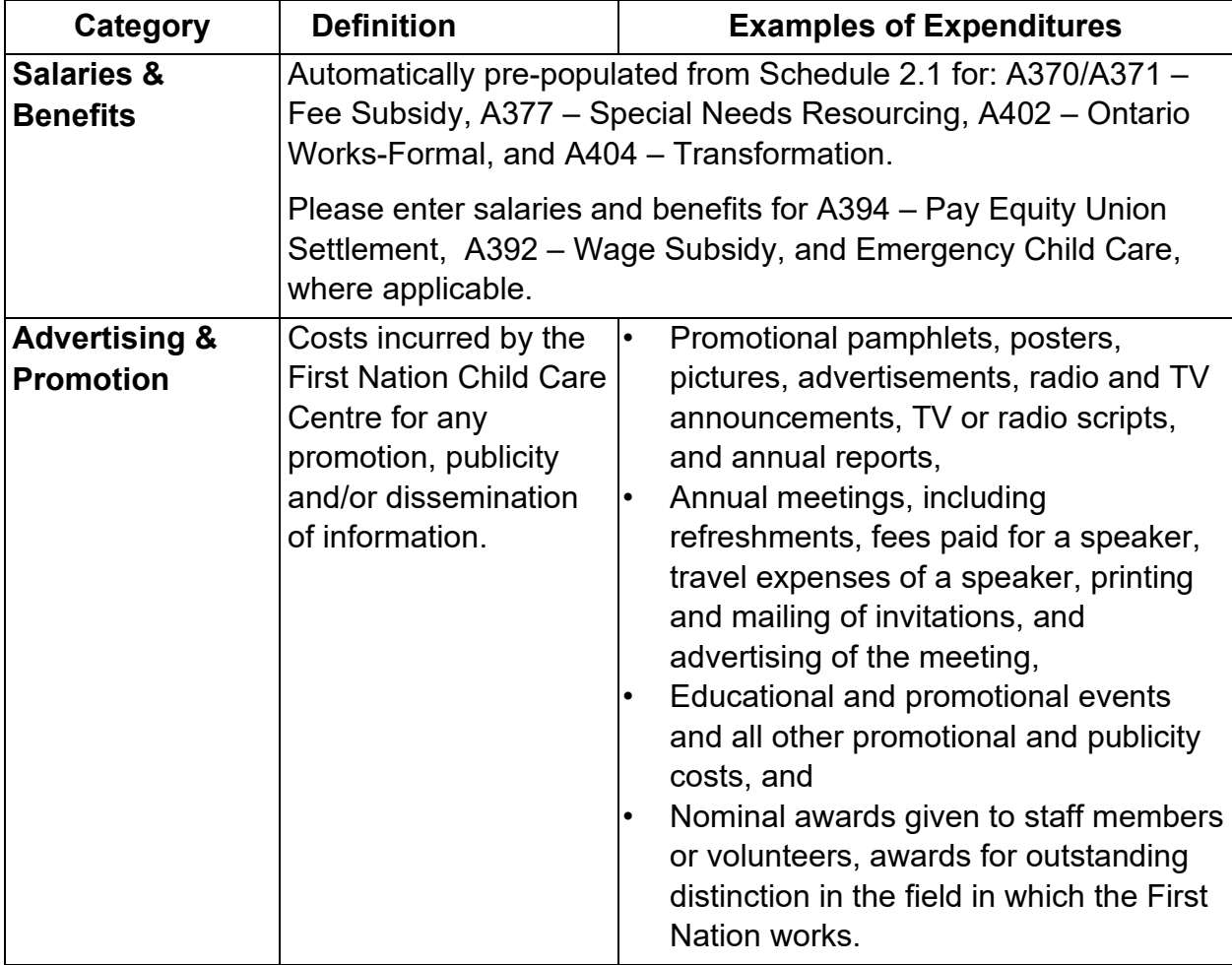

# **Gross Expenditures: Definitions & Examples**

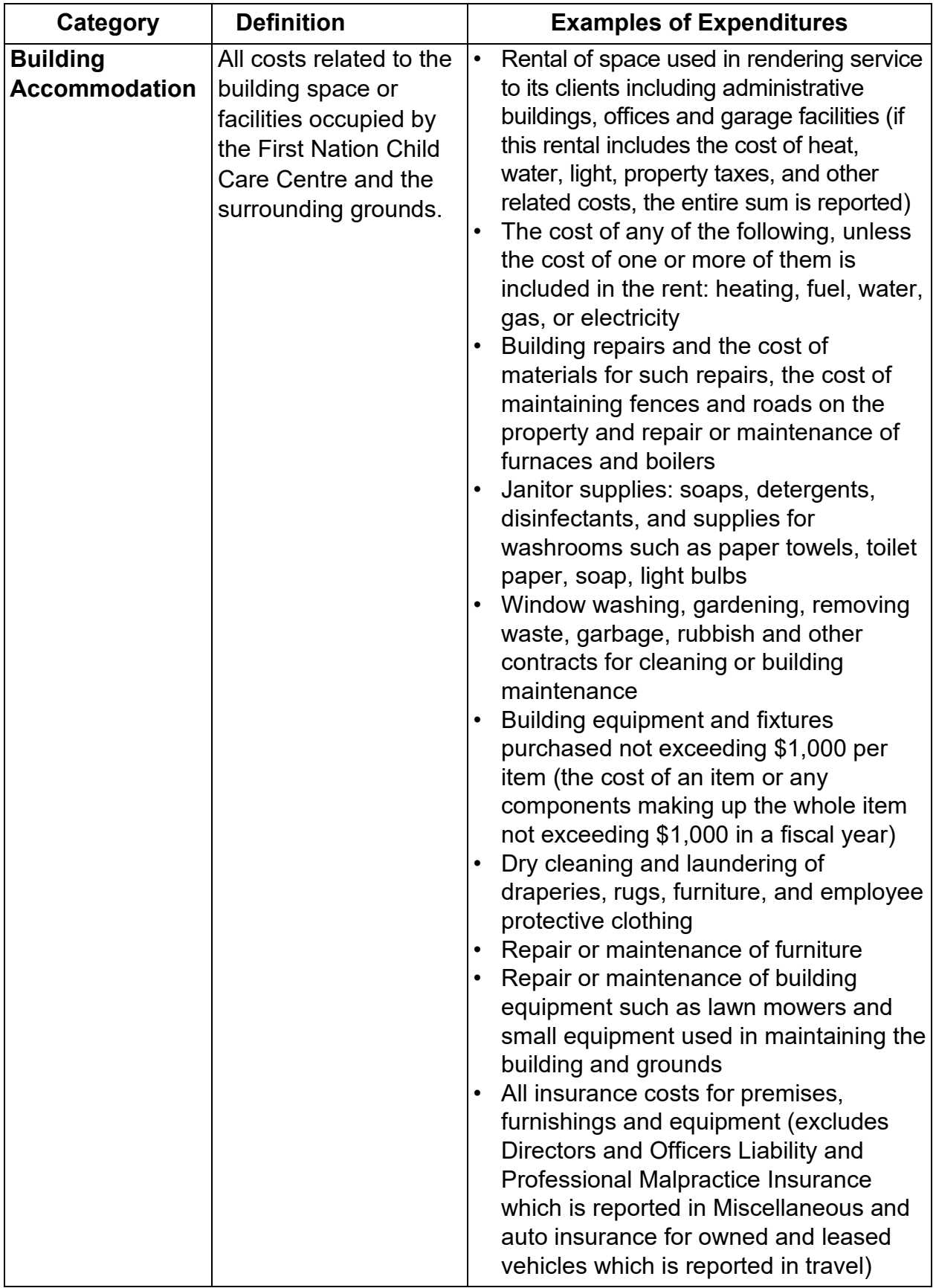

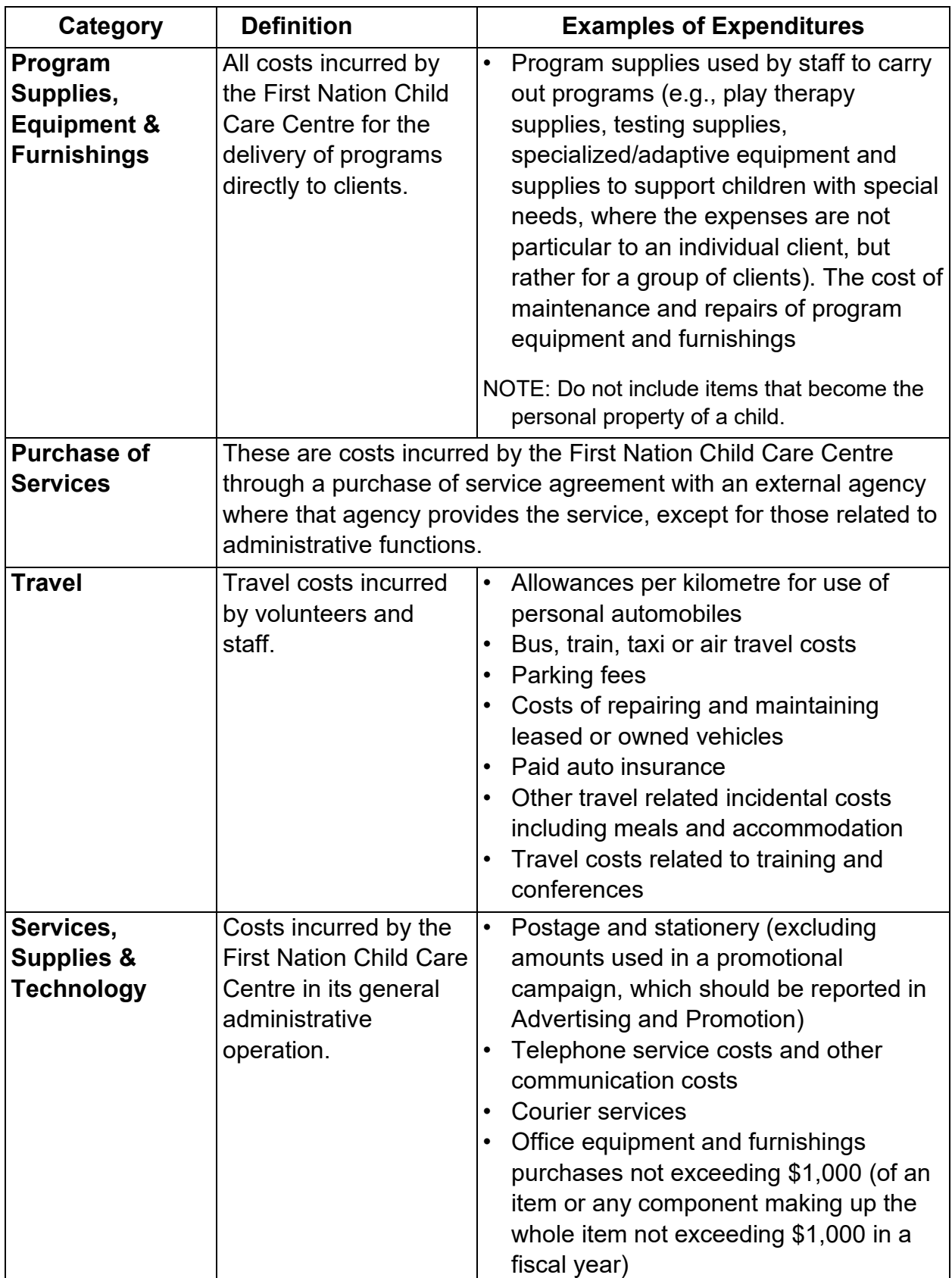

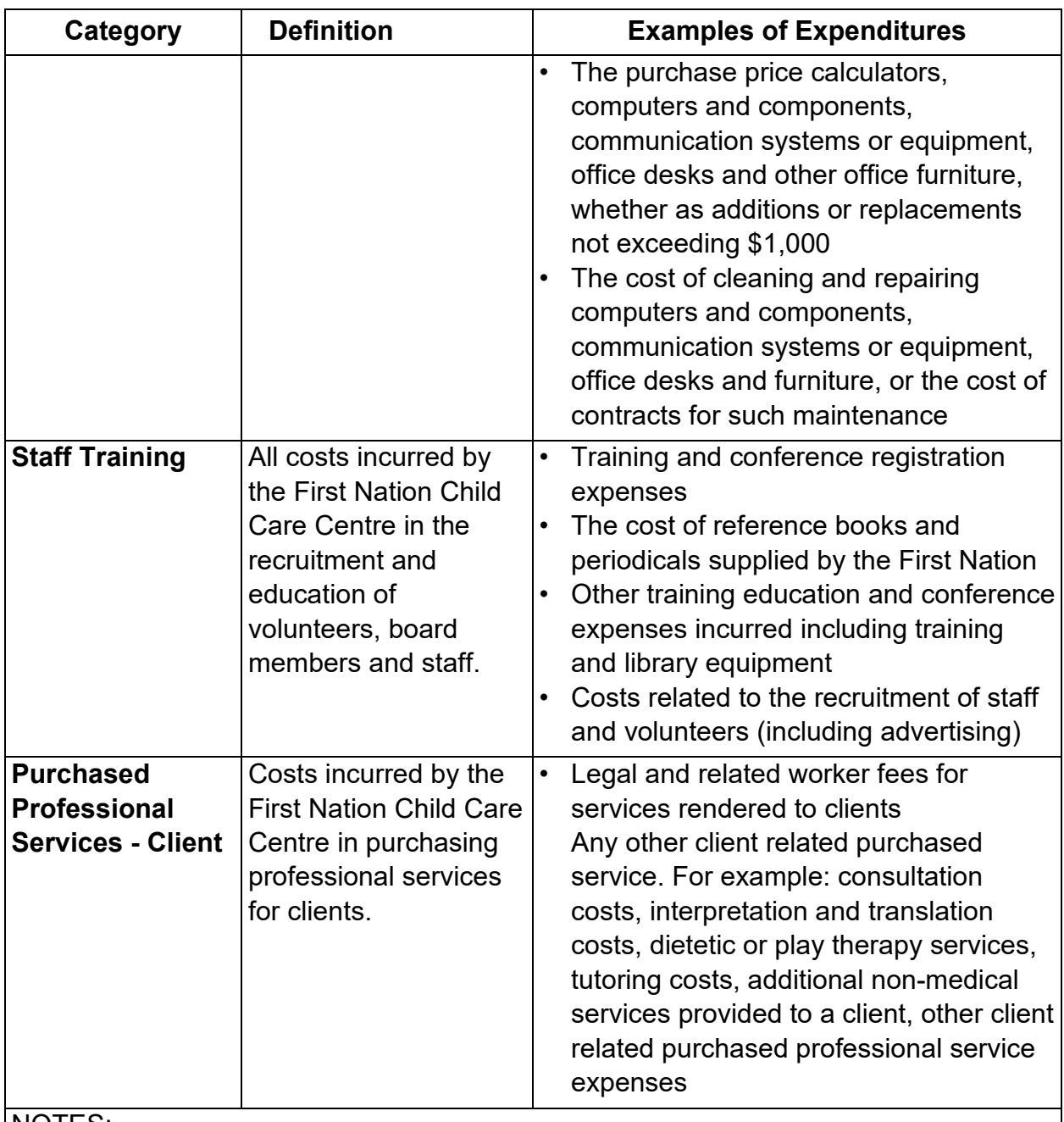

- NOTES:
	- Non-Case/client-related professional services are reported in Purchase of Service - Non client.
	- Purchase professional services (client) should only be used for a purchase of service from an organization that is not your own.

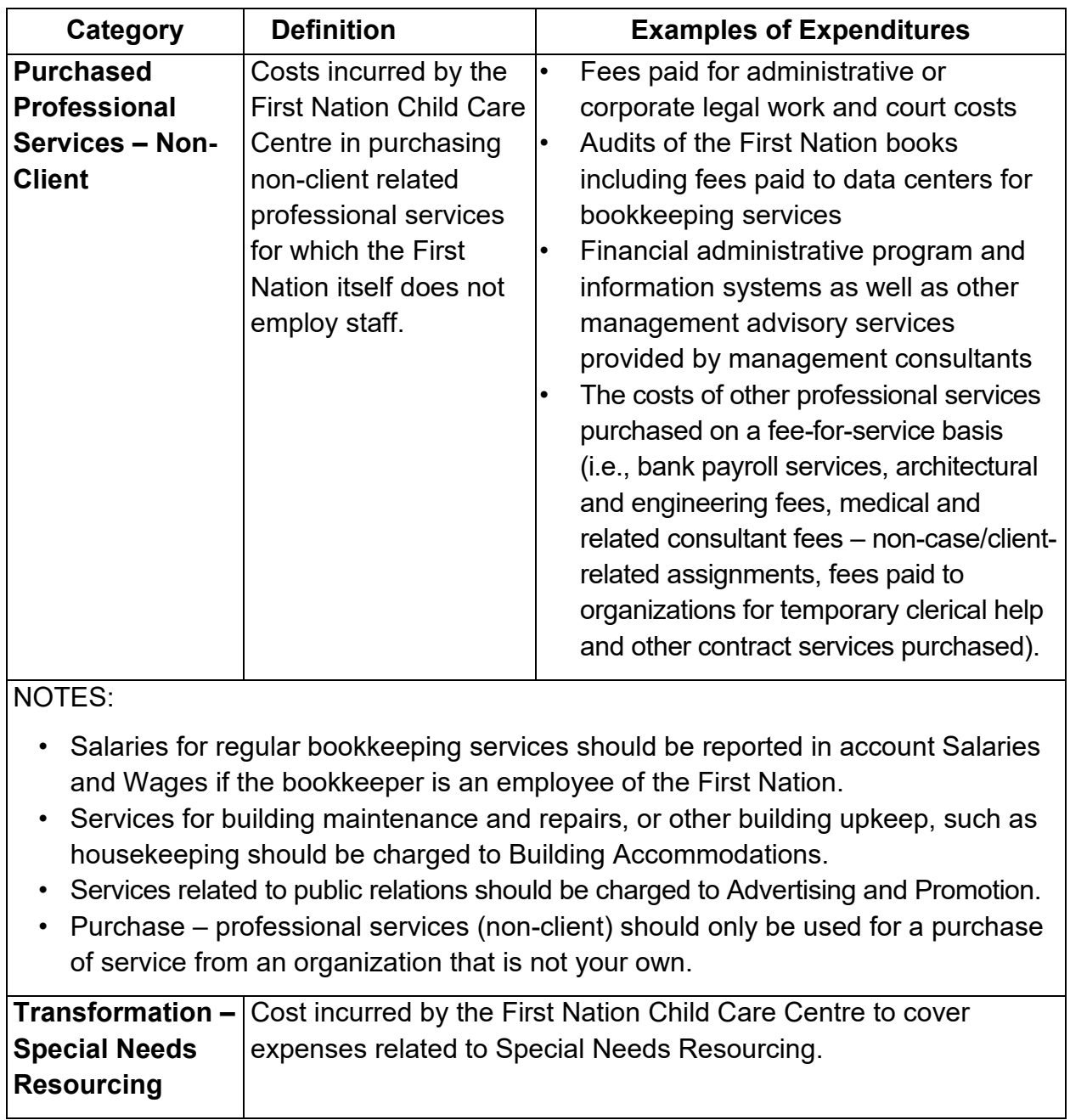

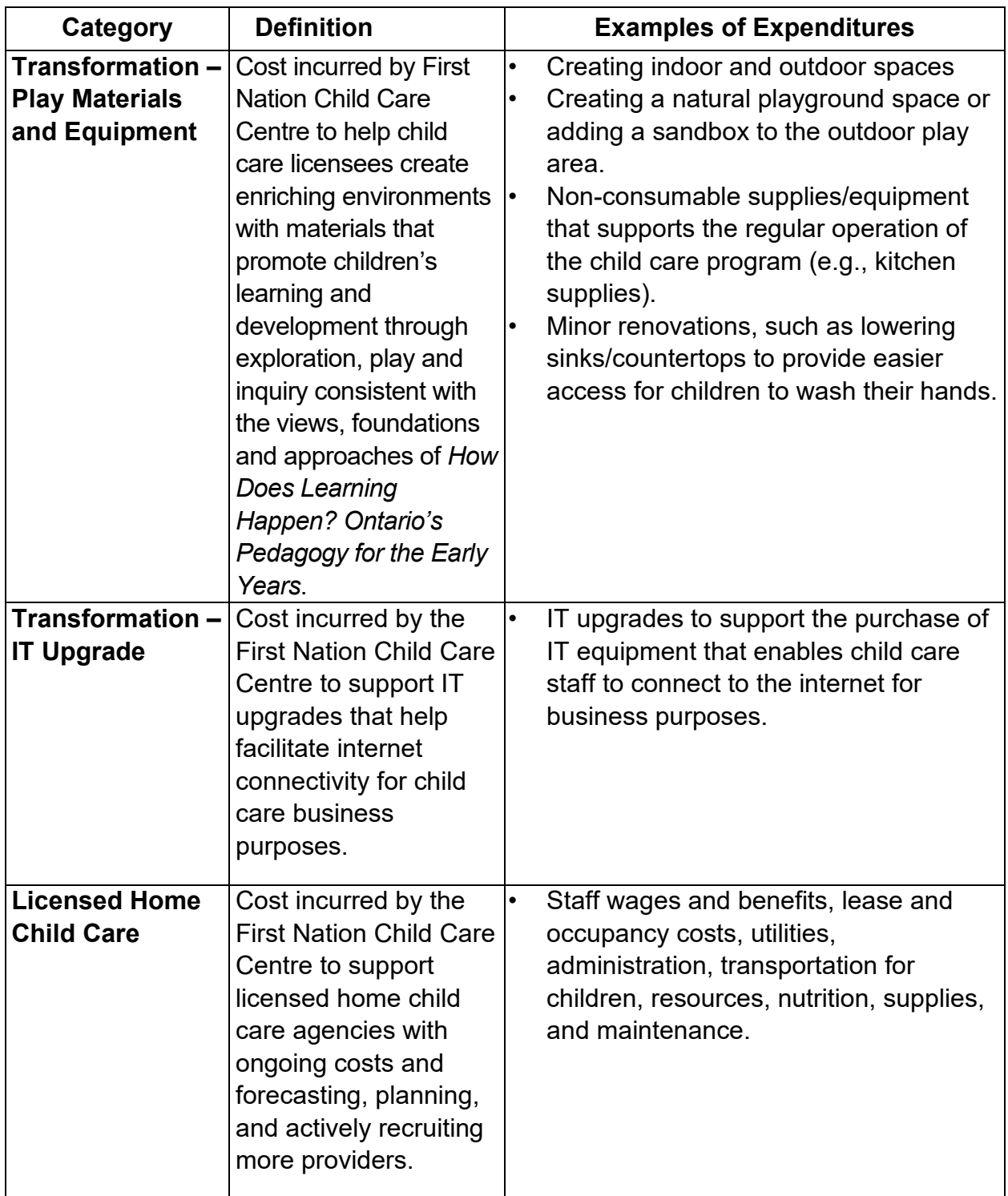

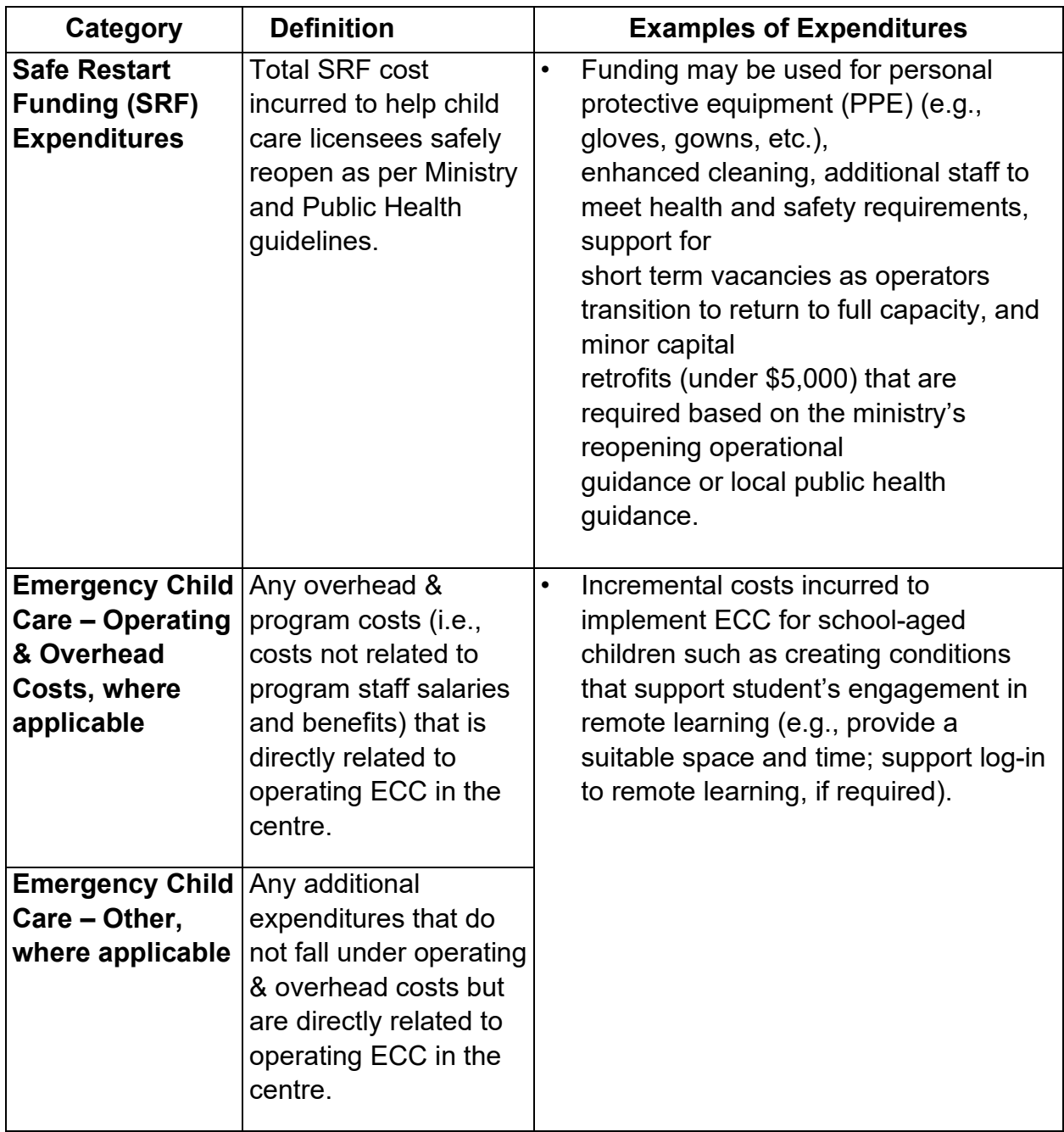

# **STEP #4: Schedule 2.4 – Schedule of Adjusted Gross Expenditures PURPOSE**

Schedule 2.4 captures information on revenues that offset the reported gross expenditures on Schedule 2.3 to bring the expenditures to an adjusted gross expenditure basis. Include all revenue amounts above the 20% legislated cost-share requirement if the revenue is being used to offset ministry funded child care program costs.

# **HOW TO COMPLETE**

Under SUBMISSION INPUT AND QUERY  $\rightarrow$  INPUT AND RESULTS, select:

"Schedule 2.4 – Schedule of Adjusted Gross Expenditures"

You must enter both the type/source and the amount of revenue in Schedule 2.4.

All items entered in this schedule must be **negative** values.

## **Parental Contribution**

In this row, enter any parental contributions for subsidized child care spaces where the parents are paying some user fees to subsidize the cost of child care. If you do not charge parents any fees, then this row will remain blank. Please enter the applicable amounts as negative values.

## **Parent Full Fee**

In this row, enter any parental contributions for child care spaces where the parents pay the entire cost of the space (i.e., not supported by ministry funding). Please enter the applicable amounts as negative values.

## **Other Offsetting Revenue**

In these three rows, enter all other offsetting revenues, where applicable. This would include items such as: contributions from the First Nation in excess of the legislated provincial cost sharing requirement, and funds received from federal child care initiatives, but **not** the federal government 20% cost share contribution. Please enter the applicable descriptions and any amounts as negative values.

# **STEP #5: Schedule 3.1 – Entitlement Calculation**

# **PURPOSE**

Schedule 3.1 calculates the funding entitlement. The levels of expenditures, cost sharing requirements and financial flexibility (see illustration on the next page for more information) as per the policies set out in the *2021-22 Ontario Child Care and Child and Family Program Business Practice, Service, and Funding Guideline*, are all taken into consideration when calculating the entitlement.

# **HOW TO COMPLETE**

Under SUBMISSION INPUT AND QUERY  $\rightarrow$  INPUT AND RESULTS, select:

"Schedule 3.1 – Entitlement Calculation"

There is **no data entry required** on this schedule as all the required data is prepopulated from other schedules within the submission.

Please note that if the Total Child Care Entitlement is **lower than** the total Ministry Allocation, you must open the "Summary of Entitlement" tab and select "Yes/Oui" when asked "Are you willing to proceed based on the recovery amount above?" in order to continue with the submission.

If you do not select "Yes/Oui" an error message will be displayed in the Errors report page, which will prevent you from promoting your submission. Therefore, if there is a Ministry Allocation Recovery, confirm that the information entered in the submission is correct and clear the error warning by selecting "Yes/Oui". If you have any questions, please contact your assigned Financial Analyst before proceeding.

# **Financial Flexibility**

First Nations have in-year flexibility to realign funds between detail codes to meet service needs and address volume and caseload pressures. First Nations must identify the realignment of funding in their applicable financial reporting submissions (refer to the *2021-22 Ontario Child Care and Child and Family Program Business Practice, Service and Funding Guideline* – Section 2 for more details).

Funding between detail codes can be realigned as follows:

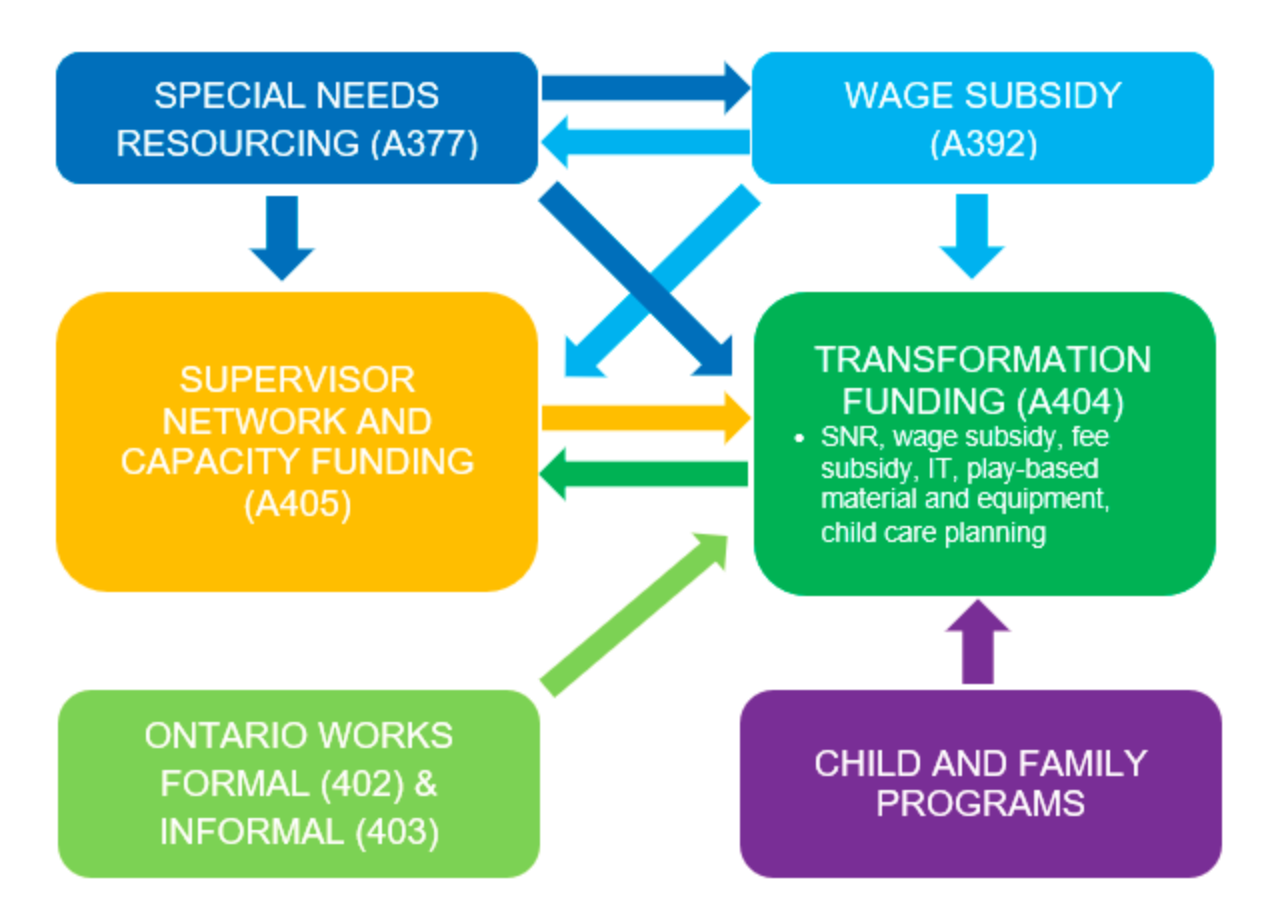

- To support child care re-opening, funds may be transferred from Special Needs Resourcing (A377), Wage Subsidy (A392), Ontario Works Formal (A402)/Informal (A403), Child Care Supervisor Network – Capacity Building Funding (A405) and Child and Family Programs to Child Care Transformation Funding (A404).
- Funds may be transferred between Special Needs Resourcing (A377) and Wage Subsidy (A392);
- Funds may be transferred between Child Care Transformation Funding (A404) to Child Care Supervisor Network – Capacity Building Funding (A405);
- Funds may be transferred from Special Needs Resourcing (A377) to Child Care Supervisor Network – Capacity Building Funding (A405); however, the reverse is not permitted;
- Funds may be transferred from Wage Subsidy (A392) to Child Care Supervisor Network - Capacity Building Funding (A405); and
- Funds may be transferred between Ontario Works Formal (A402) and Ontario Works Informal (A403).

## **Detail Codes with NO Financial Flexibility:**

Funds **cannot** be transferred out of or into the following detail codes:

- Child Care Regular Subsidies (A370/A371)
- Health and Safety (Repairs and Maintenance) (A375)
- Pay Equity Union Settlement (A394)
- Wage Enhancement/Home Child Care Enhancement Grant (A406)
- Administration for Wage Enhancement/Home Child Care Enhancement Grant (A407)
- Small Water Works Child Care (A515)
- Base Funding for Licensed Home Child Care
- Child Care and Early Years Workforce Funding Safe Restart Funding (Carry-Over from 2020-21)
- Emergency Child Care (ECC)

## **\*IMPORTANT\***

Once you have reviewed the Entitlement Calculation, one copy of Schedule 3.1 – Summary of Entitlement as "Recipient Active Version" must be printed from Reports, signed and sent to the Ministry of Education.

# **STEP #6: Schedule 4.2 – Transition Funding Annual Usage**

*\*Only complete this schedule if your First Nation received transition funding in 2012-13.\**

# **PURPOSE**

Schedule 4.2 captures the annual usage of the one-time transition funding provided to some First Nations during the 2012-13 fiscal year.

## **HOW TO COMPLETE**

Under SUBMISSION INPUT AND QUERY  $\rightarrow$  INPUT AND RESULTS, select:

"Schedule 4.2 – Transition Funding Annual Usage"

- Most of this schedule is pre-populated, with only **one input cell**. You are required to input the amount of this transition funding that you have used in the 2021-22 fiscal year in the line "Usage in 2021-22".
- The amount that is entered is deducted from the "Transition Funding Balance at April 1, 2021" to determine the available "Transition Funding Balance at March 31, 2022".

Example of Schedule 4.2:

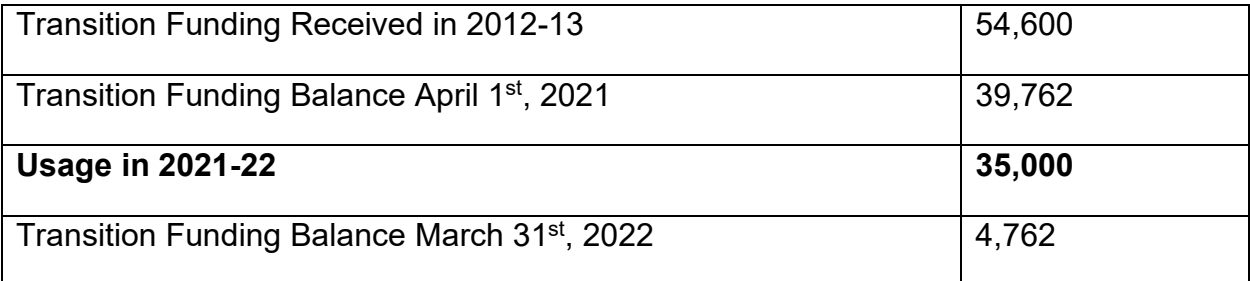

# **STEP #7: Schedule 4.3 – Wage Enhancement Allocation**

# **PURPOSE**

Schedule 4.3 captures information regarding Wage Enhancement (WE) and Home Child Care Enhancement Grant (HCCEG). The purpose of the Wage Enhancement funding is to support a wage increase of up to \$2 per hour, plus 17.5 per cent benefits for eligible child care staff. Please refer to the *2021-22 Ontario Child Care Business Practice, Service, and Funding Guideline* for eligibility requirements.

The schedule consists of 4 tabs:

- 1. Child Care Centres and Home Visitors
- 2. Home Providers
- 3. WE Allocation Summary
- 4. WE Administration Allocation

# **HOW TO COMPLETE**

Under SUBMISSION INPUT AND QUERY  $\rightarrow$  INPUT AND RESULTS, select:

"Schedule 4.3 – Wage Enhancement Allocation Summary"

## **Tab 1 – CC Centres and Home Visitors**

Report the Wage Enhancement salaries and benefits for centre-based positions and private home day care (PHDC) home visitors receiving a full Wage Enhancement (e.g., staff whose wages were less than or equal to \$26.31 per hour as of December 31, 2021).

Also report the Wage Enhancement salaries and benefits for centre-based positions and PHDC home visitors receiving a partial Wage Enhancement (e.g., staff whose wages were more than \$26.31 per hour but less than \$28.31 per hour as of December 31, 2021).

Refer to the 2021-22 guidelines – Section 3 for more information on eligibility criteria.

## **Tab 2 – Home Providers**

Report the wage enhancement amount for PHDC providers receiving a full HCCEG of \$20 per day (e.g., home child care provider whose base daily fees was less than \$263.10 as of December 31, 2021, served one child or more excluding provider's own children, provided full time services on average (6 hours or more a day) and held a contract with a licensed home child care agency).

Also report the wage enhancement amount for PHDC providers receiving a partial HCCEG of \$10 per day (e.g., home child care provider whose base daily fees was less than \$159.86 as of December 31, 2021, served one child or more excluding provider's own children, provided part time services on average (less than 6 hours a day) and held a contract with a licensed home child care agency).

Refer to the 2021-22 guidelines – Section 3 for more information on eligibility criteria.

## **Tab 3 – Wage Enhancement Allocation Summary**

This tab displays the Wage Enhancement allocation and captures the total Wage Enhancement entitlement. No data entry is required.

#### **Tab 4 – Wage Enhancement Administration Allocation**

Input the following data in this tab:

- a) Administration of Wage Enhancement (Carry Forward from 2015-16)
- b) Other Child Care Program Expenses (Carry Forward from 2015-16)
- c) 2021-22 Wage Enhancement Administration Grant Usage (Current Year)

The ministry is not providing flexibility to utilize 2021-22 Wage Enhancement Administration funding for child care operating expense.

Any unused Wage Enhancement Administration funding on child care program expenses for the current year will be recovered by the ministry. The unused portion of the Wage Enhancement Administration Grant from 2015-16 can however, be carried forward.

## **NOTE:**

The 2021-22 Wage Enhancement Administration funds must be used prior to using the 2015-16 carry forward amount.

# **STEP #8: Schedule 4.4 – Workforce Funding**

# **PURPOSE**

Schedule 4.3 captures information regarding the Child Care and Early Years Workforce Funding. Workforce Funding is a one-time federal investment which is to be used to support development of Professional Learning Strategy that includes two (2) professional learning days for eligible staff and mentorship opportunities and Workforce Capacity and Innovation Fund to support innovative recruitment and retention strategies. Please refer to the *2021-22 Ontario Child Care Business Practice, Service, and Funding Guideline* for eligibility requirements.

The schedule consists of 2 tabs:

- 1. Workforce Data
- 2. Workforce Expenditures

# **HOW TO COMPLETE**

Under SUBMISSION INPUT AND QUERY  $\rightarrow$  INPUT AND RESULTS, select:

"Schedule 4.4 – Workforce Funding"

## **Tab 1 – Workforce Data**

Report the following service data elements for Professional Learning Strategy Funding:

- Number of child care program staff and supervisors (RECE and Non-RECE) that have participated in professional learning days. (Count each staff person once)
- Number of child care programs (centre-based and home child care agencies) supported
- Number of individuals participating in mentorship programs. (Count each individual once)

Report the following service data elements for Workforce Capacity and Innovation Fund:

- Number of individuals supported through recruitment and retention initiatives. (Count each individual once)
- Number of RECEs working in licensed child care programs as of November 1, 2021
- Number of RECEs working in licensed child care programs as of March 31, 2022

## **Tab 2 – Workforce Expenditures**

Report the following Workforce Funding expenditures:

- Total adjusted gross expenditures Professional Learning Strategy
- Total adjusted gross expenditures Workforce Capacity and Innovation Fund
- Total adjusted administration expenditures\*

#### **NOTE:**

Allocation for Workforce Child Care has already been pre-loaded. Report the total adjusted gross expenditures for Professional Learning Strategy, Workforce Capacity and Innovation Fund and Administration\*.

For a list of eligible expenses, please refer to the *2021-22 Ontario Child Care and Child and Family Programs Business Practice, Service and Funding Guideline for First Nations and Child Care Transfer Payment Agencies*. Any funding not spent on the prescribed expenditures will be recovered by the ministry.

Expenditures reported on this schedule must be related to Child Care only.

First Nations may have received Workforce Funding as part of their Child and Family Programs allocation. Workforce expenditures related to Child and Family Programs, and not Child Care should be reported in P2122FIS and should not be duplicated here.

\**First Nations are First Nations are permitted to use up to 10 per cent of the funding allocation on administration expenditures associated with planning, implementing and administering the Workforce Funding*.

## **STEP #9: Guideline Adherence**

## **PURPOSE**

This section requires that your First Nation attest that it is in compliance with the service agreement in effect with the ministry. Your First Nation must also attest that the expenditures have been used to support Child Care Programs as detailed in this submission.

## **HOW TO COMPLETE**

Under SUBMISSION INPUT AND QUERY  $\rightarrow$  INPUT AND RESULTS, select:

"Guideline Adherence"

Prior to promoting your EFIS 2.0 file for submission to the ministry, you must attest to the following:

- You are in compliance with the service agreement in effect between the Recipient and the Ministry of Education;
- You have incurred the expenditures reported in this submission as to be reflected in the audited financial statements; and
- You have provided the level of service indicated in the data summary as per the service agreement

To do so, select "YES" in the "Guideline Adherence Confirmation" row.

If **"NO"** has been selected in the Guidelines Adherence, you are NOT FULLY IN COMPLIANCE with the statements mentioned above pertaining to: 1) service agreement, 2) financial summary, 3) data summary, and 4) other. In this case, you must provide an explanation in the "Warning Explanation" column of the Warnings form.

Next, please enter under **"Contact Person"** the contact information of the individual who is best able to answer any questions regarding the information entered in this submission. Should your Financial Analyst have any questions pertaining to this submission, this is the person your Financial Analyst will be contacting.

Under "**Signing Authorities 1**" and "**Signing Authorities 2**", enter the contact information of 2 individuals who have the authority within your First Nation to bind the financial information entered in this EFIS submission to the ministry. Examples of signing authorities are: Manager of Finance, Finance Director, Council Member, member of the Board of Directors, President, etc.

## **STEP #10: Warnings and Errors**

## **PURPOSE**

There is no data entry required in any of these schedules. Please review the analysis and correct any inconsistencies prior to promoting your submission to active.

## **HOW TO COMPLETE**

Under SUBMISSION INPUT AND QUERY  $\rightarrow$  INPUT AND RESULTS, select:

"Warnings" and "Errors"

The last 2 schedules are as follows:

- 1. **Warning Messages** You can still promote your submission to active if you have outstanding warning messages, but you must follow-up or provide an explanation on all items where "Yes" is identified for warnings. Cells that contain warnings will be highlighted in RED. Expand the "Description" column for more details.
- 2. **Error Messages** Unlike warning message, error messages show areas that must be fixed before you can submit in EFIS 2.0. You cannot submit your EFIS file with outstanding error messages. In the Errors form, follow-up on all items where "Yes" is identified for errors. Cells that contain errors will be highlighted in RED. Expand the "Description" column for more details.

#### **NOTE:**

Your submission cannot be promoted to "ACTIVE" status until ALL error messages have been addressed and cleared.

# **STEP #11: Submission Management**

## **PURPOSE**

The submission management area allows you to validate your file and promote it to active for submission to the ministry.

## **HOW TO COMPLETE**

Under "Submission Management", select Submission Management and expand the folder by clicking on the "+" sign. The folder will expand and reveal 3 task boxes:

- 1. **Version Description and Summary:** This area allows you to manage the various versions of the file. Ensure the correct data is populated into the "Recipient Working Version" as this will be the file submitted to the ministry. Enter a description to the Recipient Working Version by clicking on the field, entering text, and clicking the Save button.
- 2. **\*OPTIONAL\* - Copy Data to Recipient FA Viewable Version:** This process can be used if you need your Financial Analyst (FA) to review your data in the Recipient Working Version. It will copy all your data from the "Recipient Working Version" into the "Recipient FA Viewable Version." To complete this process, **choose 'Yes'** from the drop-down menu under "Are you sure you want to replace all data in FA Viewable Version?" and click the Save button.

## 3. **Validate and Promote Submission for Approval:**

- Click on the file name under the header: "Planning Unit"
- Click on "Actions"
- Select "Validate":
	- o If the sub-status column shows "Invalid Data", you must click on "Invalid Data" and correct the listed errors.
	- o If the sub-status column shows "Validated", proceed to the next step. **\*\*Please ensure that you click on the actual file name under "Planning Unit" and that it is physically selected.**
- Click on "Actions"
- Click on "Change Status" and select "Promote"
- Click on "OK"
- The submission is promoted and flagged for the Approver. The file is now "read only" for the Modifier and the Modifier can no longer enter/edit data in the file.
- The **Approver** will then log into EFIS, review, and change the status to "Approve" in order to submit the EFIS file to the ministry.

## **REPORTING**

After completing STEPS #1 – #10, the data in the Financial Statements submission file should be complete.

You are now required to send in the following **REPORTS** (scanned) of the following sections of your "**Recipient Active Version**" 2021-22 Financial Statements submission in EFIS 2.0:

- Signed Certificate
- Signed Schedule 2.3 Schedule of Total Gross Expenditures
- Signed Schedule 3.1 Summary of Entitlement

(To print the reports, under: **SUBMISSION INPUT AND QUERY**  $\rightarrow$  select: **REPORTS** and then click on the reports you wish to print.)

The reports for Certificate, Schedule 2.3 – Schedule of Total Gross Expenditures and Schedule 3.1 – Summary of Entitlement must be printed from the "Recipient Active Version" EFIS submission. They must be signed by two members of your First Nation who have signing authority. Once signed, these reports can be scanned and e-mailed to **[childcarefunding@ontario.ca](mailto:childcarefunding@ontario.ca)**.

Once a submission is approved and promoted to 'Active' status, your First Nation has formally submitted their Financial Statements - EFIS 2.0 file to the Ministry of Education.

# **Assistance with EFIS 2.0**

#### **For user and/or navigation assistance on EFIS 2.0, please contact:**

EFIS Technical Support Telephone: (416) 326-8307 E-mail: efis.support@ontario.ca

## **For data input assistance, please contact your Financial Analyst:**

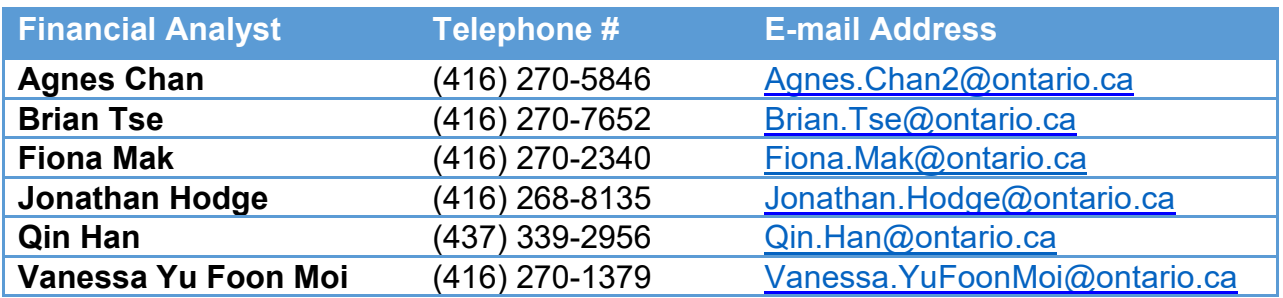